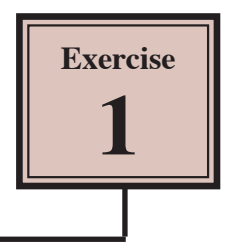

# **Using the Drawing Tools**

When accurate drawings are needed, a vector-based program is required. Adobe Illustrator is one such program.

### **The Adobe Illustrator Screen**

1 Load Adobe Illustrator CS5 and you will receive a blank Illustrator screen.

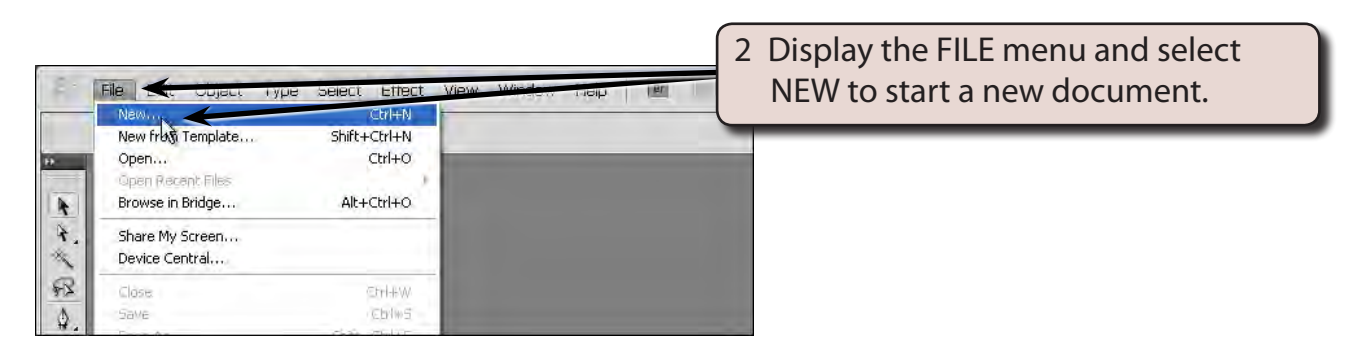

3 The NEW DOCUMENT dialogue box will ask you for the settings of the printer you will be printing to.

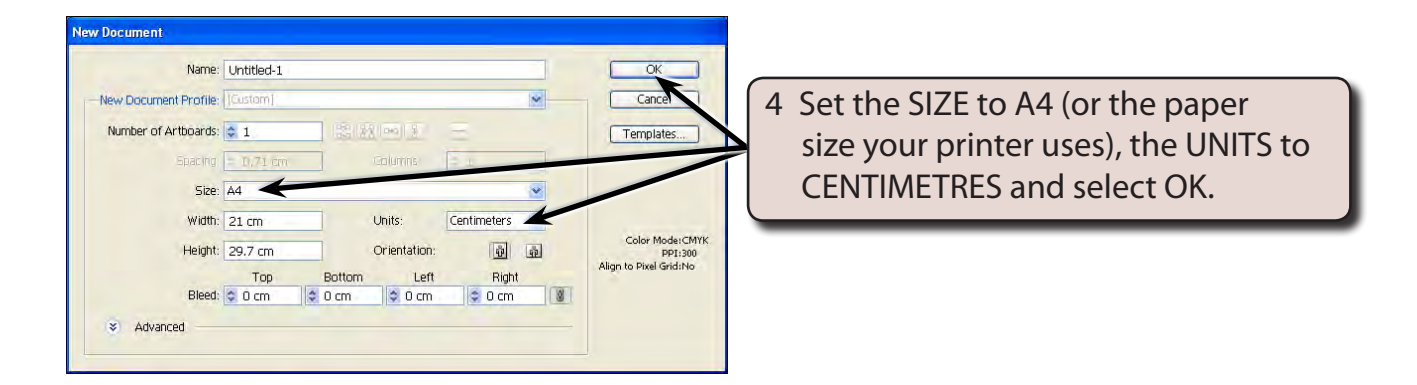

5 The Adobe Illustrator screen should load and its sections have been labelled in the diagram at the top of the next page.

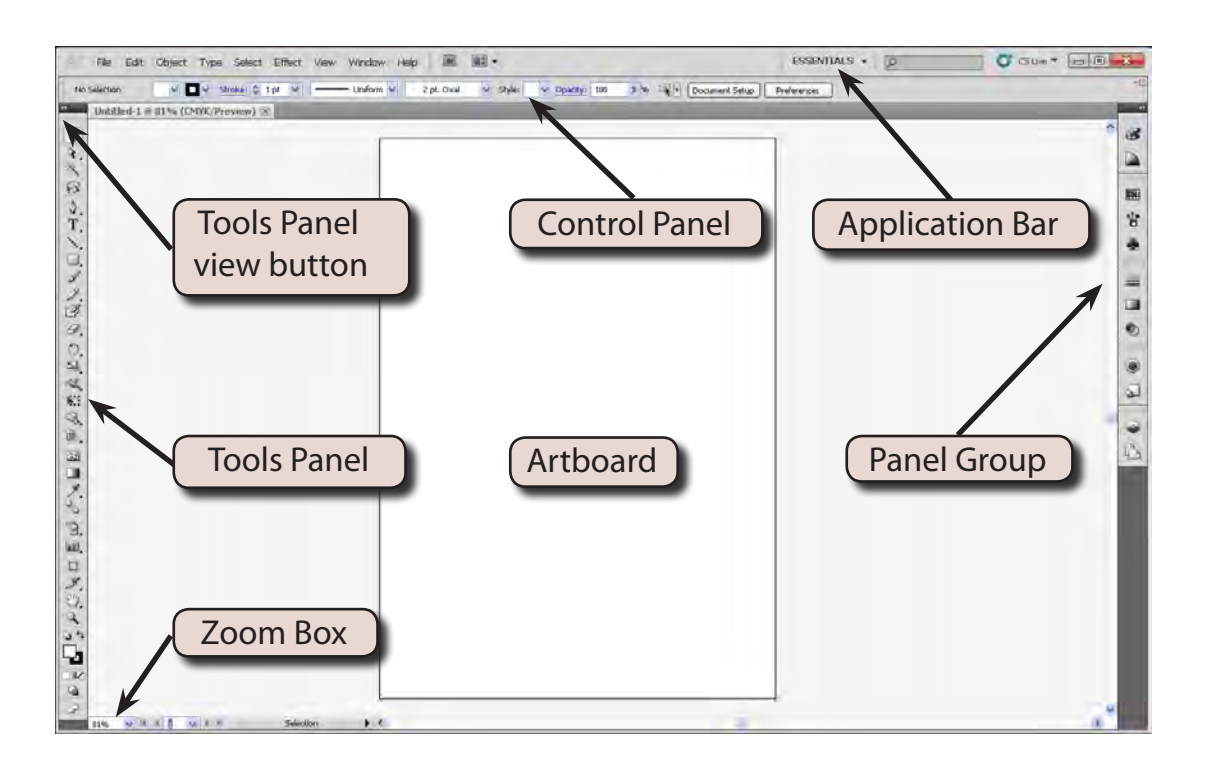

6 Refer to the labelled sections of the diagram until you become fully familiar with the different screen sections.

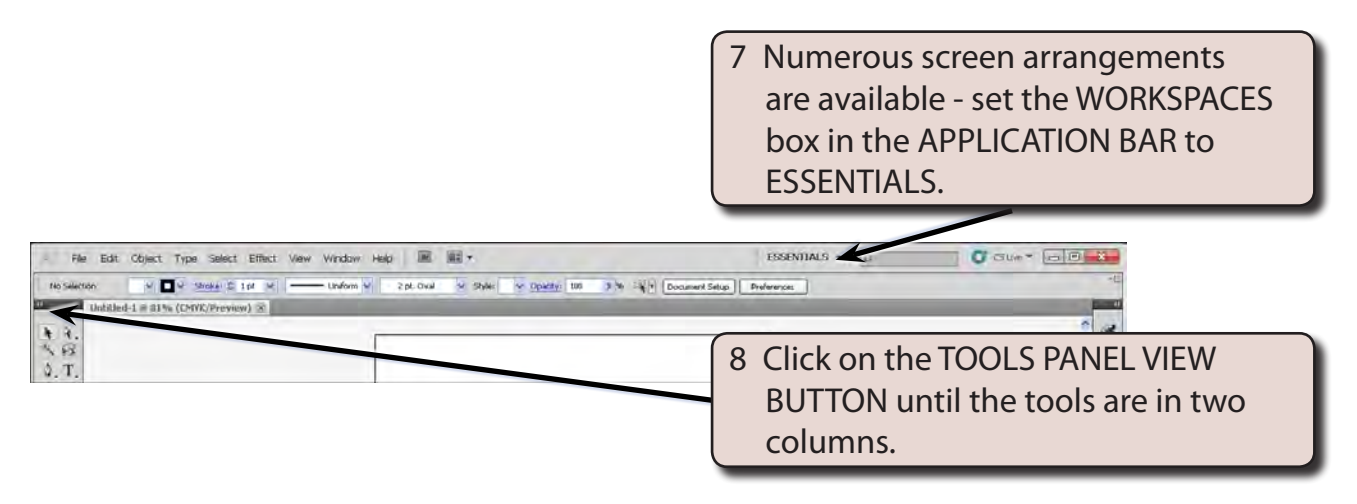

9 You can click on the ZOOM BOX arrow at the bottom left of the screen and select FIT ON SCREEN so that the screen view is adjusted to show the whole page.

#### **NOTE: The ARTBOARD is the print area and it has a solid border so that you can see where it is. Anything drawn outside the ARTBOARD is not printed.**

## **Rulers and Grid**

When creating accurate drawings it is best to turn on the RULERS and GRID to make the creation of the drawings more accurate.

- 1 Display the VIEW menu, highlight RULERS and select SHOW RULERS to turn on the top and left rulers.
- 2 Display the VIEW menu again and select SHOW GRID to turn on the grid lines.
- 3 Display the VIEW menu again and select SNAP TO GRID so that objects snap to the grid lines.

#### **NOTE: Use the VIEW menu to check that SNAP TO POINT is turned off.**

4 The grid can be set to match the increments in the RULERS. Display the EDIT menu on the Windows system or the ILLUSTRATOR menu on the Macintosh system, highlight PREFERENCES and select GUIDES & GRID.

![](_page_2_Figure_9.jpeg)

5 In the GRID section set the GRIDLINE EVERY box to 2 cm, the SUBDIVISIONS box to 8 and select OK.

#### **NOTE: You can change the COLOUR and STYLE of the grid lines if you wish, but the default settings will be fine for the drawing you are about to create.**

## **Drawing a Cone**

Lines, ellipses and arcs will be used to draw a simple cone.

### **A Setting the Fill and Stroke Colours**

![](_page_3_Figure_5.jpeg)

![](_page_3_Picture_112.jpeg)

3 You can click on the COLOUR panel icon to collapse the panel.

### **B Drawing an Oval**

![](_page_3_Picture_113.jpeg)

- 
- 2 Press CTRL+1 on the Windows system or COMMAND+1 on the Macintosh system to set the screen view to 100%.

![](_page_4_Picture_72.jpeg)

**C Drawing Lines**

![](_page_4_Figure_5.jpeg)

![](_page_4_Picture_73.jpeg)